# **O que é o TDMax Web Commerce?**

O TDMax Web Commerce é uma ferramenta complementar no sistemas de Bilhetagem Eletrônica, tem como principal objetivo proporcionar maior conforto as empresas compradoras de créditos, pois de maneira fácil elas podem comprar, gerar relatórios específicos e gerenciar suas movimentações.

# **Trocar Senha**

### **E** Como Utilizar?

Assim que o usuário entrar nesta ferramenta do sistema a seguinte tela será exibida:

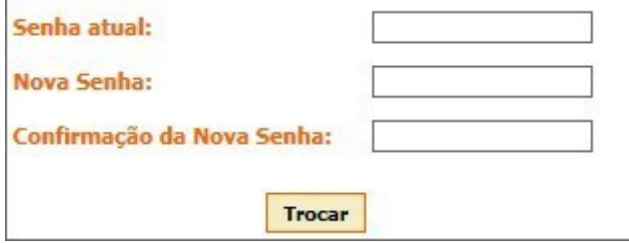

### **Preencha os Campos:**

- l **Senha Atual:** Digite a senha da qual o usuário inicia a sessão no sistema TDMax Web Commerce, está senha foi informado na efetivação do cadastro do usuário indicado.
- l **Nova Senha:** Digite a nova senha de acesso ao sistema para o usuário indicado.
- **· Confirmação da Nova Senha:** Digite novamente a nova senha de acesso ao sistema para o usuário indicado.

Trocar Botão utilizado para que a troca de senha seja realizada.

# **Observação:**

A troca de senha somente é realizada para o usuário logado.

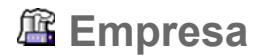

### **Como Utilizar?**

**Empresa** 

# **Campos a Preencher:**

- l **Código:** É um número gerado automaticamente pelo sistema, este é utilizado para identificação única para a empresa dentro do sistema.
- **· Login:** Indica o nome que será utilizado para acesso ao sistema Web Commerce.
- l **Razão Social:** Indica o nome de registro da empresa indicada, ou seja, o nome da qual a mesma é conhecida em termos judiciais.
- **In Nome Fantasia:** Indica o nome da qual os clientes conhecem a empresa indicada.
- **· CNPJ:** Indica o número de identificação de pessoa jurídica responsável pela empresa indicada.
- **IE:** Indica o número da inscrição Estadual da empresa ou escola indicada.

### **Endereços:**

**Principal**

- **Endereço:** Indica o nome da rua ou avenida onde à empresa indicada está localizada.
- **Bairro:** Indica o nome do bairro onde à empresa indicada está localizada.
- **Cidade / Estado:** Indica a cidade e estado onde a empresa indicada está localizada. o Para selecionar o estado desejado clique na  $\overline{a}$  ao lado do campo.
- **CEP:** Indica o número do CEP de onde a empresa está localizada.
- **e** Site: Indica o endereço eletrônico da empresa.

### **Contatos:**

#### **Principal**

l **Descrição:** Indica o nome do contato, ou seja, o nome da pessoa responsável por informações referente à empresa indicada.

- l **Telefone:** Indica o número de telefone de contato da empresa indicada.
- l **Celular:** Indica o número de telefone celular usado para contato com a empresa indicada.
- **Fax:** Indica o número do fax da empresa indicada.
- **E-mail:** Indica o endereço de correio eletrônico da empresa indicada.

## **Outros:**

O campo "Outros" é denominado à inclusão de outros dois contatos da qual seja possível o contato com a mesma. Contém os mesmos campos do Contato Principal.

### **Botões:**

Alterar Altera as modificações realizadas no cadastro de empresa indicado.

Cancelar Cancela as modificações realizadas no sistema e retorna na "Página Inicial".

Após realizar as alterações desejadas, será exibido na tela outro botão; Utilize-o se necessário.

Editar Abre os campos para serem modificados.

## **Observação:**

O campo denominado "Login" não pode ser editado.

**Legenda:** Campos obrigatórios.

#### Funcionários ÷

# **Campos a Preencher:**

- l **Vincular funcionários da base de dados a empresa, digite o código ou CPF para pesquisa:** Digite a informação que possui referente ao funcionário, ou parte desta informação e clique na **alle de la contra ao lado do campo.**
- l **Disponíveis:** Será exibida uma lista de resultados referente às informações digitadas no campo de busca.
	- o Clique no nome do funcionário desejado e na **>** ao lado do campo, para que este funcionário seja vinculado à empresa indicada.
- l **Selecionados:** Agrupa um ou mais funcionários para inclusão no cadastro.

Para retirar um funcionário da lista de seleção clique na **Agosto** do lado do campo, e este será exibido novamente na lista dos "Disponíveis". o

**Botões:**

Alterar Altera as modificações realizadas no cadastro de empresa indicado. Cancelar Cancela as modificações realizadas no sistema e retorna na "Página Inicial".

# Departamentos

## **Verificar Campos:**

Esse recurso possibilita a criação de departamentos onde se pode, por exemplo, permitir que os funcionários vinculados a um determinado departamento acessem o Web Commerce e comprem créditos via Web.

Caso a empresa indicada contenha departamentos vinculados a seu cadastro, será exibida na tela uma tabela contendo os departamentos que a empresa indicada já realizou cadastro no sistema, como mostra a figura abaixo:

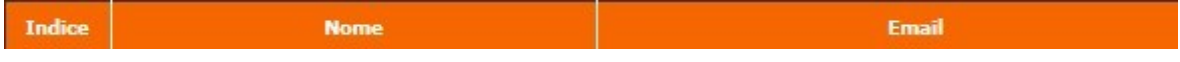

Clique sobre o nome do departamento desejado e realize as modificações necessárias.

### **Realizar Cadastro de Departamentos:**

É utilizado para cadastrar um novo departamento na empresa indicada. Para cadastrar um novo departamento, preencha os seguintes campos:

- **O** Departamento: Indique o nome do departamento.
	- o Este nome não deve conter espaços nem letras maiúsculas.
- **E-mail:** Indique o e-mail do responsável pelo departamento indicado.
- l **Criar Senha p/ Acesso Web:** Gera uma senha para o acesso dos funcionários vinculados ao departamento e a envia para o e-mail do responsável indicado.
	- o Para garantir o acesso do departamento de Compra online, selecione a opção **"Criar Senha p/ Acesso Web"**.

#### **Para vincular Funcionários ao Departamento:**

l **Digite parte do nome para buscar funcionários:** Digite uma informação, ou parte desta, referente

ao funcionário da qual deseja realizar a busca e clique na **addicación da campo.** 

- l **Disponíveis:** Será exibido uma lista de resultados referente às informações digitadas no campo de busca.
	- o Clique no nome do funcionário desejado e na **ada** ao lado do campo, para que este funcionário seja vinculado ao departamento indicado.

**Selecionados:** Agrupa um ou mais funcionários para inclusão no departamento indicado.

Para retirar um funcionário da lista de seleção clique na **seguidade de campo**, e este será exibido novamente na lista dos "Disponíveis". o

#### **Indique uma ação para o sistema:**

#### **Botões:**

Após o preenchimento de todos os dados obrigatórios, indicados com  $\star$ , Salvar armazena as informações no sistema.

Cancelar Cancela as modificações realizadas no sistema e retorna na "Página Inicial". Alterar Altera as modificações realizadas no cadastro de empresa indicado.

Ao visualizar um cadastro de departamento já realizado, será exibido o seguinte botão:

Realiza o envio da senha de acesso ao Web Commerce Gerar Senha p/ WebCommerce para o e-mail informado no cadastro.

## **Observação:**

Caso seja necessário criar uma nova senha pressione o botão "Gerar Senha p/ Web Commerce" e o botão "Salvar" sucessivamente.

**Legenda:** Campos obrigatórios

# **Cadastro de Funcionários**

### **E** Como Utilizar?

- l **CPF:** Digite o número do CPF do funcionário desejado.
	- o Caso o funcionário portador do CPF informado não estiver cadastrado no sistema, realize o cadastro do mesmo; visualize os passos do sistema no tópico "Realizar Cadastro". \* Caso o funcionário portador do CPF informado já estiver cadastrado no sistema, visualize os passos do sistema no tópico "Alterar / Consultar Cadastro".

### **Realizar Cadastro:**

- **Nome:** Digite o nome do funcionário da qual deseja cadastrar para acesso ao Web Commerce.
- **CPF:** Informe o número do CPF do funcionário.
- **e** RG: Informe o número do Registro de Identidade do funcionário.
- **Emissor:** Informe o Órgão Emissor do RG do funcionário indicado.
- l **Nome da Mãe:** Informe o nome da mãe do funcionário indicado.
- l **Data de Nascimento:** Data em que usuário nasceu, digite esta data no formato (dd/mm/aaaa) ou clique no  $\overline{a}$  ao lado do campo e selecione a data.
- Sexo: Selecione a opção Masculino ou Feminino.
- **· Endereço:** Indica o nome da rua ou avenida onde à empresa indicada está localizada. **\***
- **Bairro:** Indica o nome do bairro onde à empresa indicada está localizada.
- **Cidade:** Indica a cidade onde o funcionário indicado reside.
- l **Estado:** Selecione o estado da qual localiza-se o endereço do funcionário indicado. o Basta clicar na ao lado do campo.
- **CEP:** Indica o número do CEP de onde a empresa está localizada.
- l **E-mail:** Indica o endereço de correio eletrônico da empresa indicada.
- l **Telefone:** Indica o número de telefone de contato da empresa indicada.
- l **Celular:** Indica o número de telefone celular usado para contato com a empresa indicada.
- **e** Fax: Indica o número do fax da empresa indicada.

**Indique uma ação para o sistema, escolha um dos botões disponíveis na página.**

### ٥ **Alterar / Consultar Cadastro:**

Após informar um número de CPF já cadastrado no sistema será exibida a seguinte mensagem na tela:

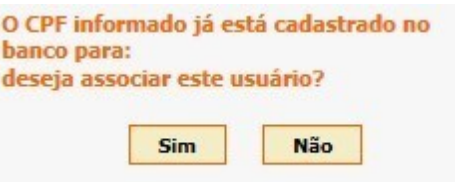

#### **Indique uma ação para o sistema:**

Sim Permite ao funcionário indicado acesso ao Web Commerce.

Não Não vincula o funcionário indicado para acesso ao Web Commerce.

**Legenda:** Campos obrigatórios.

# **Pedido de cartões**

Após efetuar o cadastro do(s) novo(s) usuário(s), solicitar a gravação do(s) cartão(ões) enviando um e-mail informando os seguintes dados:

- l **Razão Social da empresa**
- l **CNPJ da empresa**
- l **CPF do(s) usuário(s)**
- l **Nome(s) do(s) usuário(s)**
- l **Data de nascimento do(s) usuário(s)**

Enviar o pedido para o endereço abaixo:

l **pedidosvt@aesanet.com.br**

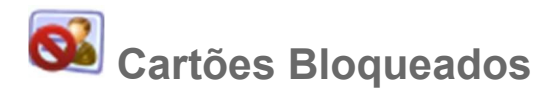

**Como Utilizar?**

#### **Cartões vinculados bloqueados**

**Empresa:** Exibe o código de cadastro e o nome da empresa da qual realizou login no sistema.

Assim exibe uma tabela listando todos os cartões que estão bloqueados no sistema e que se encontra vinculados à empresa indicada.

Contendo os tópicos como mostra a imagem abaixo:

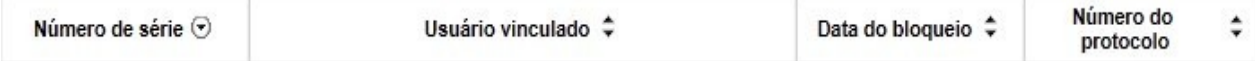

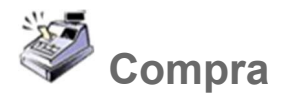

**Como Utilizar?**

**.**

**Cartões Disponíveis** ÷

# **Verificar Campos:**

- l **Pedidos Anteriores:** Exibe uma lista com datas de compras já realizadas no sistema, útil para novas compras que sejam idênticas a alguma realizada anteriormente.
	- o Clique na  $\overline{\phantom{a}}$  ao lado do campo e selecione uma data de compra já realizada, assim o sistema aplicará as mesmas informações à compra atual.
- l **Buscar Núm. Série:** Realiza a busca do pedido de compra pelo número de série cadastrado no sistema.
- **· Buscar Nome:** Realiza a busca do pedido de compra pelo nome em que o mesmo foi registrado no sistema.

Será exibida na tela uma tabela listando os cartões vinculados à empresa indicada, verifique os campos, como mostra na figura abaixo:

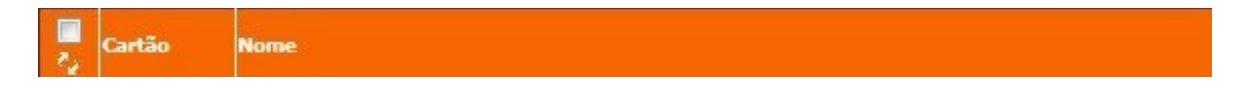

No topo da aba é informada a quantidade de cartões disponíveis vinculados à empresa indicada.

Selecione o tipo de sistema da qual os créditos adquiridos serão destinados.

### **Sistema Urbano:**

- **· Venda de Produtos Urbanos:** Quando está opção estiver selecionada, indica que a compra de créditos será realizada para cartões vinculados ao Sistema Urbano.
- Venda por Créditos: Indica que a compra será realizada pela quantidade de créditos, ou seja, a quantidade de créditos da qual serão adquiridos para à empresa indicada.
- l **Venda por Valor:** Indica que a venda será realizada por valor desejado e não por quantidade de créditos.
	- o Quando está opção estiver selecionada, é necessário preencher o seguinte campo:
- Produto: Selecione o produto que será vendido.
	- $\circ$  Clique sobre a  $\overline{\phantom{a}}$  à frente do campo e selecione o produto desejado.
- **Tarifa:** Exibe o valor cobrado sobre o produto indicado.

**Adicionar** Adiciona os cartões selecionados à compra realizada.

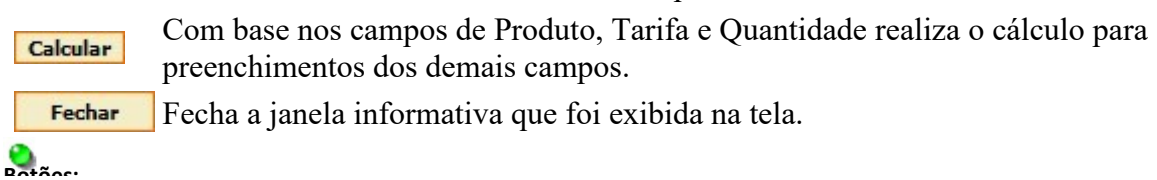

## **Observações:**

Para visualizar os detalhes de um cartão listado na tabela e clicar no botão **de la frente do cartão** desejado.

Será apresentada na tela uma janela com os seguintes tópicos:

- l **Área Sistema:** Exibe o sistema vinculado ao cartão selecionado.
- **Produto:** Exibe o produto da qual o cartão indicado adquiriu os créditos.
- l **Valor:** Exibe o valor da tarifa cobrada para o produto vinculado ao cartão.

Cartões Selecionados

# **Verificar Campos:**

No topo da aba é informada a quantidade de cartões da qual foram selecionados na aba disponíveis para receber os créditos indicados na compra, tais cartões estão vinculados à empresa indicada.

- **Pedidos Anteriores:** Exibe uma lista com datas de compras já realizadas no sistema, útil para novas compras que sejam idênticas a alguma realizada anteriormente.
	- $\circ$  Clique na  $\bullet$  ao lado do campo e selecione uma data de compra já realizada, assim o sistema aplicará as mesmas informações à compra atual.
- l **Buscar Núm. Série:** Realiza a busca do pedido de compra pelo número de série cadastrado no sistema.
- l **Buscar Nome:** Realiza a busca do pedido de compra pelo nome em que o mesmo foi registrado no sistema.

Será exibida uma tabela listando os cartões da qual foram selecionados para realizar compra pela empresa indicada, verifique os campos como mostra a figura abaixo:

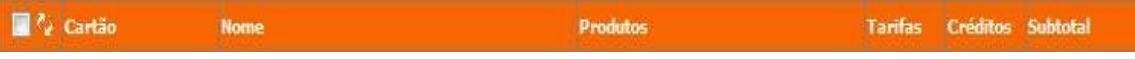

- **Total Geral (Créditos):** Exibe a quantidade de créditos multiplicados pela quantidade de cartões selecionados.
- l **Total da Compra (R\$):** Exibe o total geral multiplicado pelo valor do produto indicado.
- **Total em Dinheiro (R\$):** Exibe o valor a ser pago pela empresa compradora.

### **Botões:**

Remover

Remove o cartão selecionado para que o mesmo não entre no pedido de compra.

**Efetivar Compra** Realiza a compra no sistema.

# + Importação

# **Verificar Campos:**

- l Essa ferramenta tem como função auxiliar empresas que utilizam, por exemplo, um sistema de gestão de funcionários onde conforme necessidades especiais lhe sejam mais conveniente exportar os dados desse software;
	- o Seu formato deve ser em XML e estar conforme o layout estabelecido pela Transdata Smart;
	- o Através do recurso de importação ele importa para o sistema o arquivo com os dados referentes aos cartões, caso alguma das informações estejam incorretas o sistema exibira uma mensagem de erro;
	- o Assim só irão para a Aba "Cartões Selecionados" os cartões que estejam vinculados à empresa e cujos dados estavam corretos.
- **· Arquivo:** Realiza a busca do arquivo com os dados em formato XML para importar o mesmo ao sistema.
- l **Produto:** Selecione o tipo de produto da qual será atribuído aos cartões importados.
- l **Tarifa:** Defina o valor do produto indicado.
- l **Tipo da Venda:** Indique ao sistema se o tipo da venda será por **Crédito** ou por **Valor**. o Selecione a opção desejada;

### **Campos preenchidos pelo sistema:**

- **Total Geral (Créditos):** Exibe a quantidade de créditos multiplicados pela quantidade de cartões selecionados.
- l **Total da Compra (R\$):** Exibe o total geral multiplicado pelo valor do produto indicado.
- **Total em Dinheiro (R\$):** Exibe o valor a ser pago pela empresa compradora.

### **Botão:**

Exibe na tela o arquivo em formato XML inserido ao sistema.

# **Observações:**

De acordo com os padrões estabelecidos pelo comitê "W3C" na padronização de arquivos XML o separador decimal deve ser o ponto (".").

## **Como Utilizar?**

- l **Empresa:** Exibe o nome da empresa da qual realizou o login no sistema.
- **Situação:** Realiza um filtro na busca de movimentações, ou seja, permite listar apenas o tipo de pedido desejado.
	- $\circ$  Clique sobre a  $\bullet$  ao lado do campo para visualizar os tipos de pedidos cadastrados no sistema.
	- o Selecione o tipo de pedido da qual deseja realizar a busca.

## **Definir Situação:**

- $\bullet$  Todas;
- $\bullet$  Cancelado;
- $\bullet$  Cupom de Desconto;
- **·** Disponível para Cupom de Desconto;
- **•** Expirado;
- $\bullet$  Expurgado;
- Expurgo Reembolsado;
- **•** Lançado na Conta Corrente;
- Liberado e Assinado;
- $\bullet$  Liberado, Aguardando assinatura;
- $\bullet$  Não Liberado;
- $\bullet$  Pago;
- **•** Registro Incorreto;

Selecione o tipo de pedido da qual deseja visualizar, assim só será exibido na tela o tipo de pedido definido no filtro "Situação".

### **Listagem Gerada:**

Verifique os tópicos da listagem como mostra a figura abaixo:

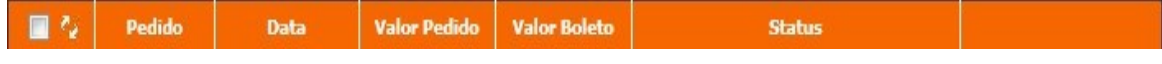

- l **Pedido:** Exibe o código gerado pelo sistema referente ao pedido.
- **Data:** Exibe a data em que o pedido foi gerado.
- l **Valor Pedido:** Exibe o valor cobrado pelo pedido indicado.
- **Valor Boleto:** Exibe o valor cobrado pelo pedido indicado mais taxas do mesmo, totalizando o valor a ser pago.
- l **Status:** Exibe a situação do pedido, ou seja, como o mesmo encontra-se no sistema.

#### **Se desejado indique uma ação para o sistema.**

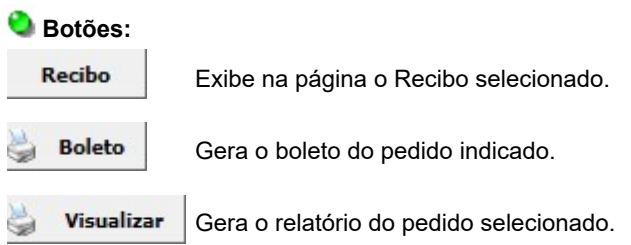

## **Observação:**

- l Os pedidos com "Status" como **Cancelado** não gera "Recibo", para visualizá-los selecione o pedido Visualizar desejado e clique no botão
- l No rodapé da listagem é informada a quantidade de páginas a serem visualizadas.

# **Importação de Funcionários**

### **Como Utilizar?**

- l **Empresa:** Exibe o nome da empresa da qual realizou o acesso ao sistema TDMax Web Commerce.
- l **Gerar e baixar layout de importação:** Gera um arquivo com o layout de importação que deve ser utilizado para realizar importação.
- l **Gerar e baixar arquivo de exemplo:** Gera um arquivo XML com uma breve explicação dos campos.

### **Preencher o XML para Importação:**

Todos os campos precisam ser preenchidos corretamente para realizar a importação deste arquivo XML.

O preenchimento é realizado com os mesmos dados do Cadastro de Funcionários realizado no sistema, observe o preenchimento abaixo:

- l **Nome:** Nome completo do usuário.
- **Emissor:** Local/Estado onde foi emitido a carteira de identidade deste usuário.
- l **RG:** Número da carteira de identidade do usuário.
- l **CPF:** Número do Cadastro de Pessoas Físicas; Click na lupa ao lado do campo, para validação do registro informado.
- **e** Sexo: Informe o sexo Masculino(M) e Feminino(F).
- l **E-mail:** Endereço eletrônico do usuário, este endereço precisa ser válido na internet, para que o sistema possa validar o mesmo.
- l **CEP:** Número da qual faz referência ao endereço indicado, usado como localização dos serviços de entrega. Contendo 8 números em seu formato (00000-000). Após a digitação clique no botão Buscar para validação dos dados.
- l **Estado:** Estado do país onde localiza-se a cidade informada no cadastro.
- l **Cidade:** Local onde localiza-se o endereço e bairro da qual foram indicados pelo usuário.
- l **Bairro:** Bairro da qual está localizado o endereço deste usuário.
- l **Endereço:** Local onde o usuário reside, ou seja, detalhamento do nome da rua, avenida, estrada, etc e número desta residência.
- **e** Site: Endereço do site da qual deseja vincular ao cadastro.
- l **Celular:** Número de telefone móvel do usuário.
- **· Fax:** Número de telefone com aparelho disponível para recebimento e impressão de arquivos.
- l **Telefone:** Número de telefone ativo do usuário.
- l **Nome da Mãe:** Nome que consta na certidão de nascimento do usuário, referenciando mãe.
- Subtipo: Sub-Tipo:
- l **Perfil de Compra:** Perfil Compra:
- l **Limite Mensal:** Limite Mensal:
- **Limite Mensal 2:** Limite Mensal 2:
- l **Limites no Domingo:** Define a quantidade máxima de acessos que o usuário indicado poderá realizar no dia estipulado.
- **· Limites na Segunda-feira:** Define a quantidade máxima de acessos que o usuário indicado poderá realizar no dia estipulado.
- l **Limites na Terça-feira:** Define a quantidade máxima de acessos que o usuário indicado poderá realizar no dia estipulado.
- l **Limites na Quarta-feira:** Define a quantidade máxima de acessos que o usuário indicado poderá realizar no dia estipulado.
- l **Limites na Quinta-feira:** Define a quantidade máxima de acessos que o usuário indicado poderá realizar no dia estipulado.
- l **Limites na Sexta-feira:** Define a quantidade máxima de acessos que o usuário indicado poderá realizar no dia estipulado.
- l **Limites no Sábado:** Define a quantidade máxima de acessos que o usuário indicado poderá realizar no dia estipulado.

### **Botões:**

Enviar Envia o arquivo selecione no sistema.

## **Observação:**

Preencha todos os campos com as informações do usuário desejado, depois importe o arquivo em formato XML para o sistema.

# **Bloqueio de Cartões**

### **Como Utilizar?**

Será apresentada uma tabela listando os cartões cadastrados no sistema, visualize os tópicos como mostra a figura abaixo:

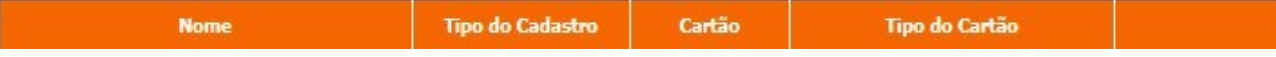

Confirme os dados do cartão da qual deseja bloquear:

- l **Nome:** Exibe o nome do usuário do cartão indicado.
- l **Tipo do Cadastro:** Exibe a qual família do sistema o usuário indicado está vinculado.
- l **Cartão:** Exibe o número do cartão indicado.
- l **Tipo do Cartão** Exibe a qual família do sistema o cartão indicado está vinculado.

Visualize o cartão da qual deseja realizar o bloqueio e clique no botão <mark>Bloquear</mark>